## **AutoCAD and Its Applications ADVANCED**

## **Exercise 14-6**

- 1. Open the drawing EX14\_06.dwg available on the companion website.
- 2. Switch to the B-Size layout.
- 3. Referring to the illustration below, create the top view as the base view. Use a scale of 1:4.
- 4. Create a full section view as the front view. Use object snaps and tracking as needed to draw the section line. Place the section view and exit the **VIEWSECTION** command.
- 5. Double-click on the section view to activate the **VIEWEDIT** command. Set the **Section Depth** option to **Distance**. Move the depth line to turn off the visibility of objects behind the cutting plane. Refer to the illustration below.

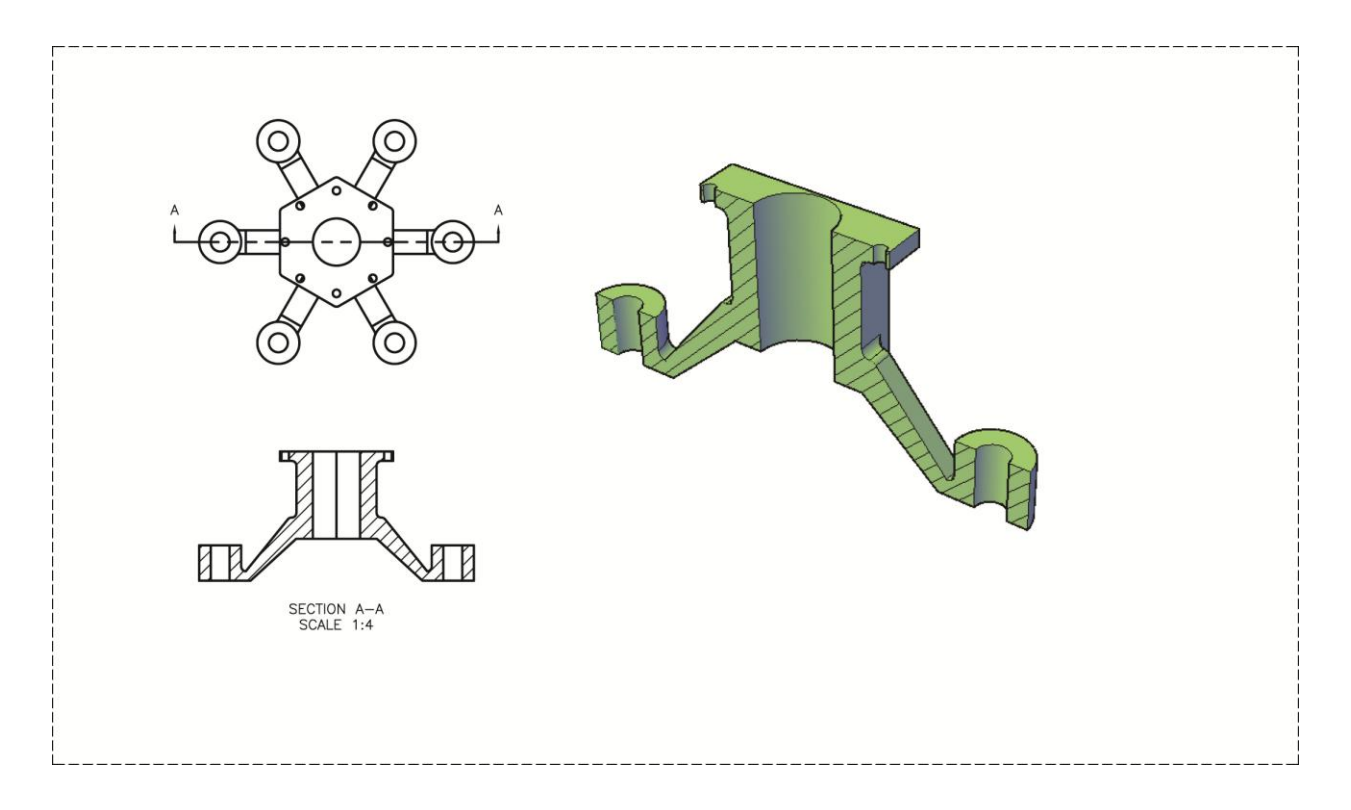

- 6. Create the isometric view as a projected isometric section view from the front view. Set the scale of the isometric view to 1:2. The isometric view should be a shaded view as shown.
- 7. Save the drawing as EX14-6.